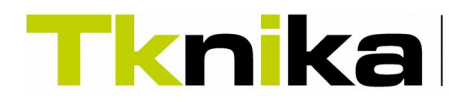

Euskadiko LHren Ikerketa Aplikatuko Zentroa Centro de Investigación Aplicada de FP Euskadi Basque VET Applied Research Centre

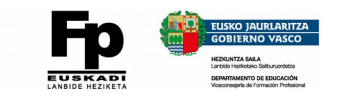

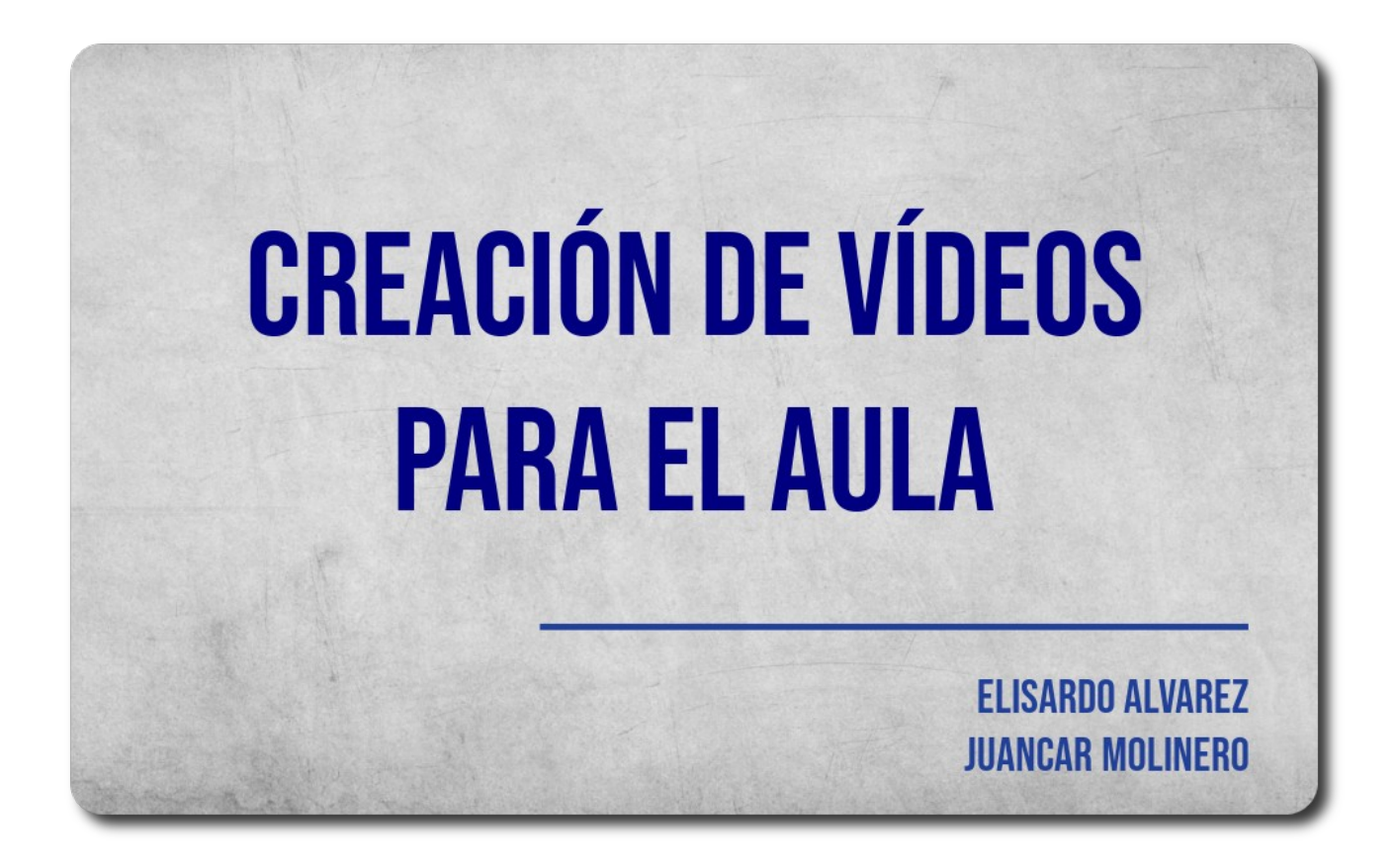

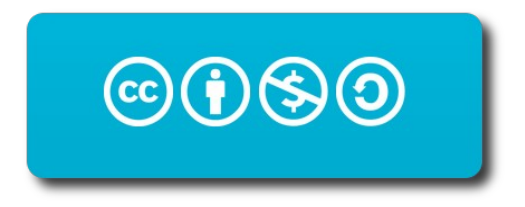

This work by Elisardo Alvarez y Juancar Molinero is licensed under CC BY-NC-SA 4.0. To view a copy of this license, visit<https://creativecommons.org/licenses/by-nc-sa/4.0>

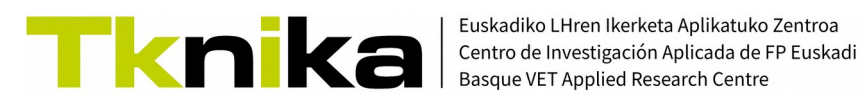

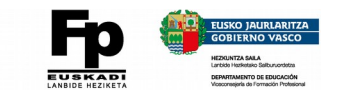

## CREACIÓN DE VÍDEOS PARA EL AULA

## **Índice**

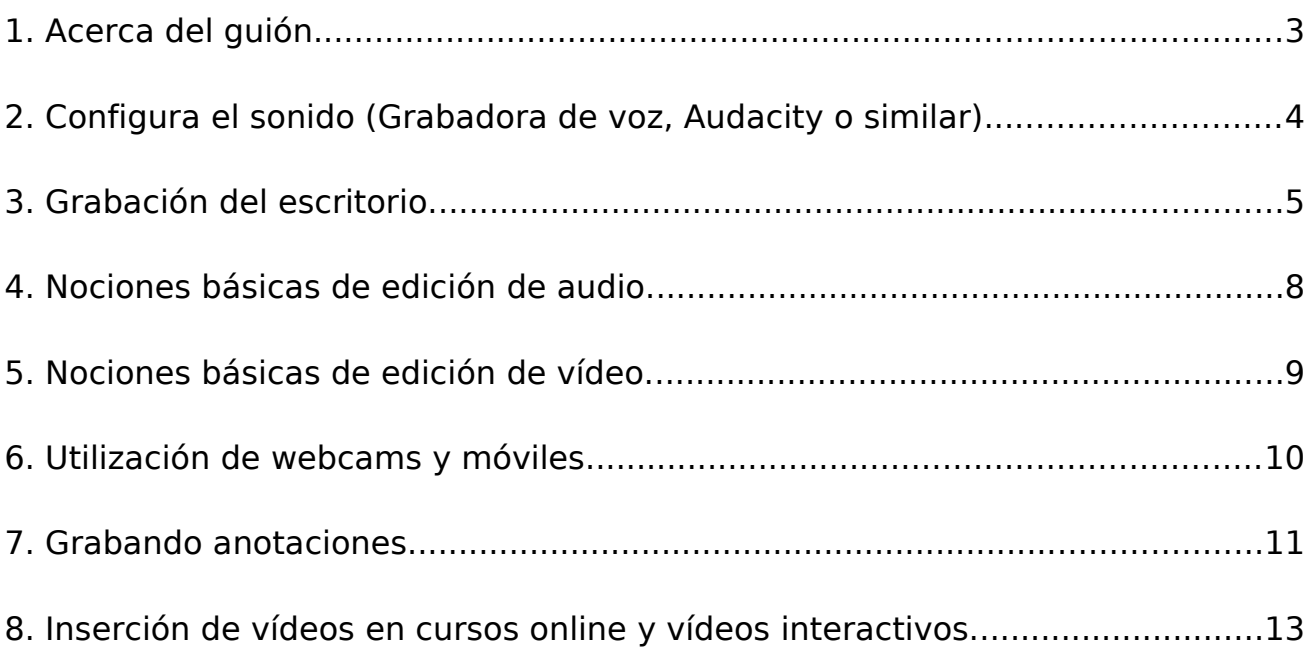

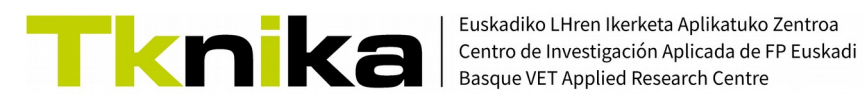

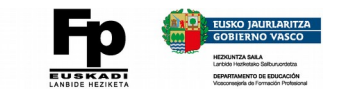

# Notas y checklist CREACIÓN DE VÍDEOS PARA EL AULA

## <span id="page-2-0"></span>**1. Acerca del guión**

Piensa en el resultado final deseado y redacta un pequeño guión acerca de lo que quieres que ocurra en el vídeo. Aunque el nivel de detalle depende de ti, sí que es recomendable tener muy claro cómo vas a empezar: escribe al menos las **primeras frases** que vas a decir cuando comience la grabación. También tendrás que **crear las presentaciones y/o recursos** que quieras mostrar y que te ayudarán a mantener el hilo y el ritmo de la explicación.

*Guión preparado*

*Soporte (Presentación...) lista*

*Resto de recursos disponibles*

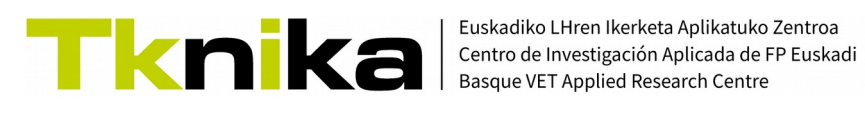

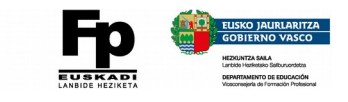

## <span id="page-3-0"></span>**2. Configura el sonido (Grabadora de voz, Audacity o similar)**

Asegúrate de que el **sonido** se va a grabar correctamente haciendo alguna **prueba previa** a la grabación del vídeo.

Puedes poner en marcha el **programa de grabación** de vídeo que vayas a utilizar, comenzar una grabación corta y comprobar que el sonido se ha grabado. **Si no es así**, habrá algo mal configurado.

#### En **Windows** suele haber **2 fallos habituales**:

El micrófono a utilizar no está activado / seleccionado.

Se puede resolver desde **Configuración > Sistema > Sonido**.

En la **sección Entrada** tiene que estar nuestro micro seleccionado.

◦ La aplicación que utilizamos requiere de un **permiso expreso** para acceder al micrófono.

#### En **UBUNTU/Debian** se puede instalar

"pavucontrol" para seleccionar la fuente que queremos enviar a la aplicación que está grabando (sudo apt install pavucontrol).

En la imagen se ve cómo el grabador de escritorio VokoScreen está grabando el sonido interno del equipo (Monitor of Audio Interno Estéreo analógico) y debajo, Audacity, está grabando la señal del micrófono del equipo (Audio interno

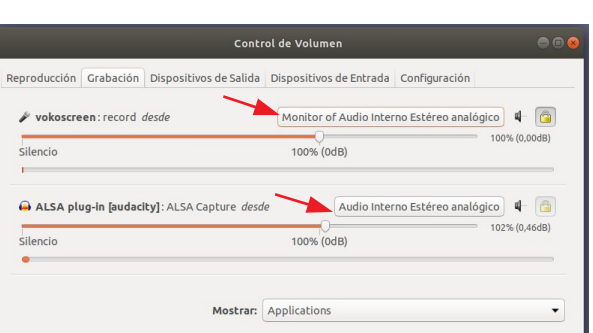

Estéreo analógico). Desde los controles indicados se puede ajustar la fuente a utilizar en cada caso.

Una vez tenemos sonido en la grabación, habrá que ajustar el nivel de la señal de entrada para que la voz no se grabe ni demasiado alta ni demasiado baja.

*Sonido OK.*

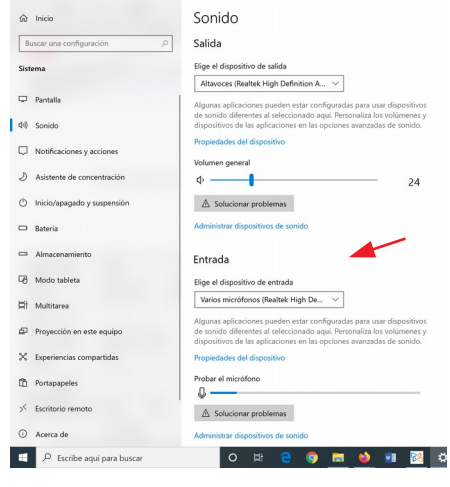

 $\leftarrow$  Configuración

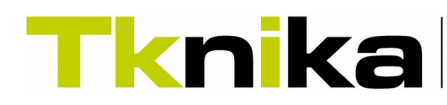

Euskadiko LHren Ikerketa Aplikatuko Zentroa Centro de Investigación Aplicada de FP Euskadi Basque VET Applied Research Centre

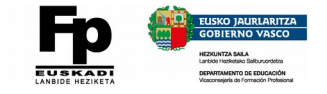

## <span id="page-4-0"></span>**3. Grabación del escritorio.**

#### Nos interesa:

- Encontrar distintas formas de grabar lo que ocurre en el escritorio.
- Conocer las características recomendadas de los vídeos que se van a subir a YouTube. Para configurar los programas de grabación como más nos convenga.

Características deseables de los programas de grabación:

- Que permitan seleccionar el área a grabar.
- Si no queremos editar:
	- Que permita configurar una cuenta atrás antes de empezar a grabar.
	- Que se puedan usar atajos de teclado (hot-keys) para pausar y/o detener la grabación.
- No tener limitación en el tiempo de grabación.
- No dejar marcas de agua

Posibles programas (Screen Recorders) a utilizar:

- Entorno Windows:
	- En Windows 10, con las teclas Win + G se abre la barra de grabación de juegos que permite grabar lo que ocurre en pantalla en juegos y aplicaciones. No es necesario instalar nada.

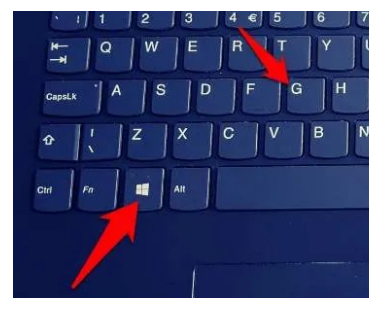

Las explicaciones y un video, [en este enlace.](https://www.xataka.com/basics/como-grabar-la-pantalla-en-video-en-windows-10-sin-instalar-nada)

- En este otro enlace comentan un total de 8 alternativas. Para empezar a hacer pruebas valdrá cualquiera de ellas.
- ■ [VokoScreenNG.](https://linuxecke.volkoh.de/vokoscreen/vokoscreen-download.html) Esta herramienta, antes solo disponible en GNU/Linux, acaba de llegar a los entornos Windows. Conviene hacer un seguimiento, porque en el momento en que sea estable, ofrecerá todo lo necesario sin limitaciones.

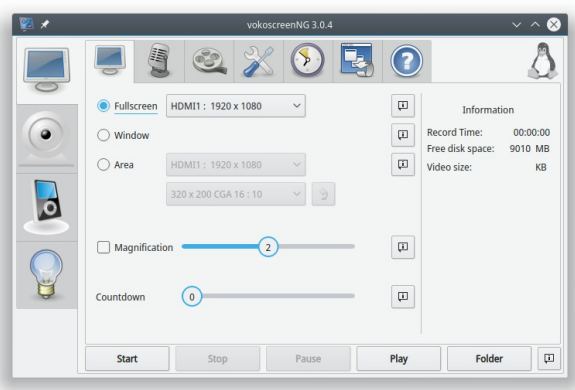

- Entornos GNU/Linux
	- **VokoScreen**.
	- OBS (También disponible en Windows). Es muy completo y hay que estar motivado para ponerse con él.

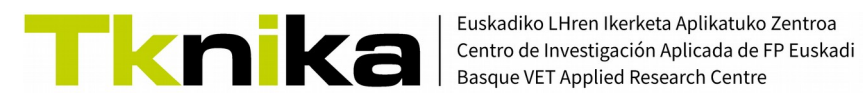

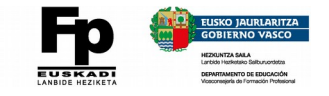

Además de estos, también podemos grabar el escritorio desde Zoom, Meet, Teams…

En cuanto a las [características recomendadas de los vídeos](https://support.google.com/youtube/answer/4603579?hl=es-419) (según Youtube):

#### ◦ **Formato Full HD 1080p**

Full HD → Lo de HD viene de "High Definition" o Alta Definición.

1080 → implica 1080 píxeles de resolución en la vertical de la imagen. O lo que es lo mismo, la imagen estará formada por 1080 líneas horizontales.

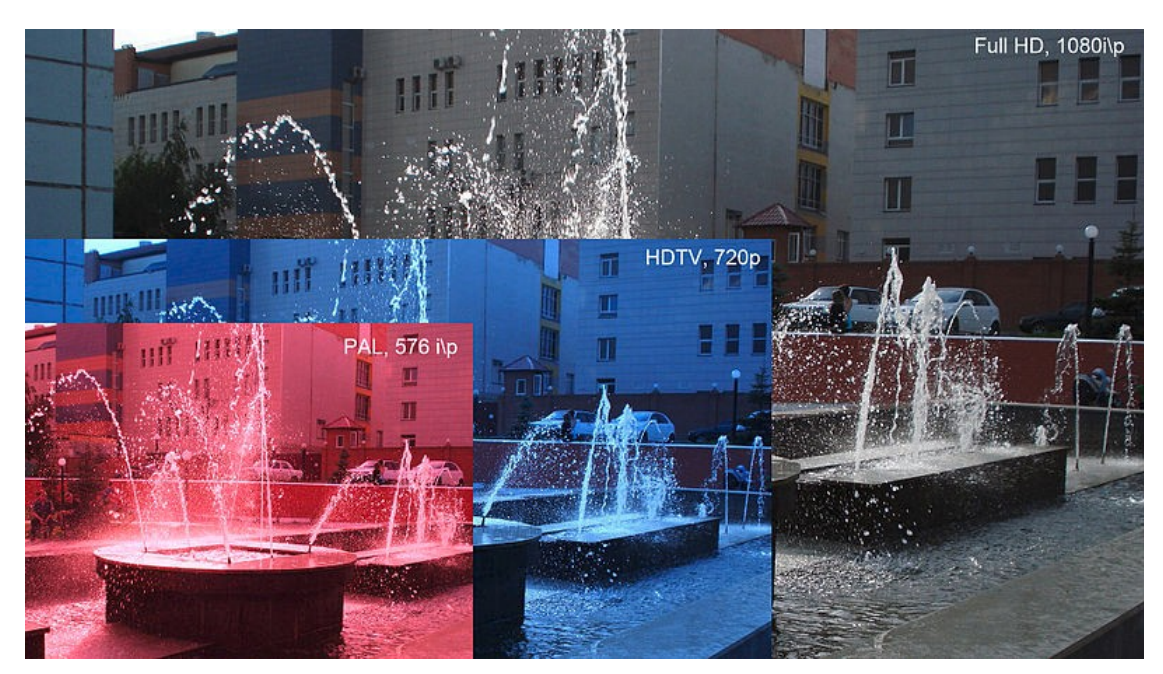

Raskoolish at Russian Wikipedia / CC BY-SA [\(https://creativecommons.org/licenses/by-sa/3.0\)](https://creativecommons.org/licenses/by-sa/3.0)

En su día cada imagen completa o "frame" de TV se componían de dos campos o "fields", uno contenía las líneas pares y otro las líneas impares. Cada "frame" requería de la combinación de dos campos en se entrelazaban. De ahí que también hay un formato 1080i, donde la 'i' es la abreviatura de 'interlaced'.

La 'p' indica "progressive scan", lo que significa que, en el caso de 1080p, cada frame consta de 1080 líneas que se presentan de manera secuencial en pantalla.

#### ◦ **Frames por segundo = FPS = Cuadros por segundo = cps = 24, 25 ó 30.**

Son el número de imágenes completas que se mostrarán en 1 segundo. Es importante que el valor elegido sea también el que utilicemos en el editor de vídeo.

Para un uso normal, esos valores son suficientes. Para vídeos con mucha acción, puede ser necesaria un valor de 'fps' mayor, lo que se traducirá en vídeos de mayor peso.

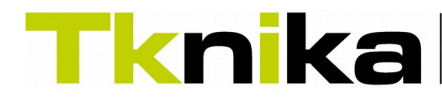

Euskadiko LHren Ikerketa Aplikatuko Zentroa Centro de Investigación Aplicada de FP Euskadi<br>Basque VET Applied Research Centre

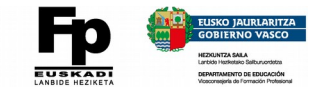

#### ◦ **Relación de aspecto, 16/9.**

Es la relación que hay entre el número de puntos en el eje horizontal y el vertical. En general, las televisiones actuales y monitores tienen una relación de aspecto de 16:9, lo que equivale a 1,77. Eso implica que en el formato 1080p, si en vertical tenemos 1080 líneas, en horizontal tendremos

1080 x 1,77 = 1920 líneas. Por ello, 1920 x 1080 es una resolución habitual.

Esta relación es muy importante. Gracias a ella sabemos que si grabamos en pantalla 900 puntos en vertical, la horizontal tendrá que ser de 900 x 1,77 = 1593 puntos aproximadamente. Así garantizaremos una relación de aspecto de 16:9.

Aunque las resoluciones de los vídeos utilizados como fuente sean diferentes, siempre que la relación de aspecto sea de 16:9, no tendremos problemas para combinarlos en el editor de vídeo.

◦ **Tipo de archivo del vídeo = contenedor → MP4 (mi elección)**

Dentro de un contenedor podemos tener audio y vídeo usando distintos tipos de códecs. En función del códec utilizado se puede conseguir mayor o menor calidad y el archivo final también será más o menos pesado.

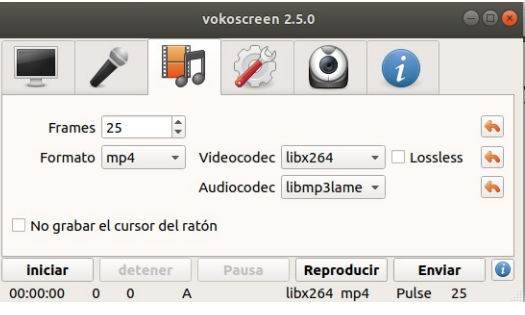

Yo configuro la grabación en el VokoScreen para que grabe el vídeo usando el codec H264 y el audio quede en formato MP3.

*Configuración del programa grabador OK.*

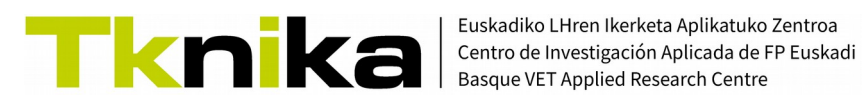

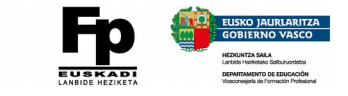

## <span id="page-7-0"></span>**4. Nociones básicas de edición de audio.**

Nos planteamos dos objetivos:

- Conseguir un **nivel de sonido adecuado** para se escuche claramente sin tener que poner el volumen del equipo al máximo.
- **Eliminar el ruido de fondo**.

Esto implica **extraer** el audio del clip de vídeo grabado, **amplificarlo y aplicar un filtro** de reducción de ruido.

Para ello utilizaremos un conocido programa de software libre llamado **Audacity** (→)

(Clic para ir a página de descarga)

Como siempre, antes de empezar, un par de cuestiones a tener siempre en cuenta:

- Si puedes, elige el lugar y el momento apropiados para realizar la grabación. Cuanto más tranquilo esté el entorno, menos problemas dará el sonido que grabarás.
- Acostúmbrate a utilizar un micrófono externo en lugar del incorporado en tablets y portátiles.
- **△ D A** https://www.audacityteam.org **WORKSHOW Audacity**® ABOUT  $\bullet$  DOWNLOAD  $\bullet$  HELP  $\bullet$ **GET INVOLVED - DONATE COPYRIGHT** Free, open source, crossplatform audio software **DOWNLOAD AUDACITY IECA**
- Primero subiremos el nivel del sonido y luego eliminaremos el ruido.

Sin entrar en detalles de cómo realizar cada paso, cosa que se puede ver en el vídeo, los pasos a dar son:

- Cargar el audio en Audacity.
- Poner la visualización en "Forma de onda (dB)".
- Seleccionar toda la pista de audio <Ctrl> + A y amplificar la pista sin que llegue a distorsionar la onda.
- Seleccionar un trozo de pista en la que haya ruido.
- Analizar el patrón de ruido.
- Aplicar eliminación de ruido.

*Pista de audio amplificada y sin ruido.*

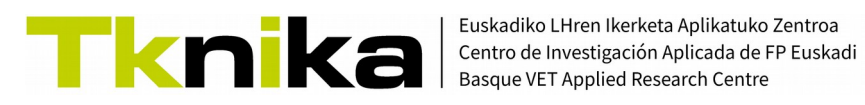

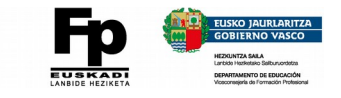

## <span id="page-8-0"></span>**5. Nociones básicas de edición de vídeo.**

Las opciones y posibilidades de los editores de vídeo son muy variadas. Os proponemos las siguientes acciones como toma de contacto con este tipo de herramienta:

- Configuración del entorno para conseguir el vídeo en el formato deseado y con las características necesarias.
- Carga de clips de audio y vídeo en la zona de trabajo y sustitución de un audio por otro de mayor calidad.
- Realización de cortes y configuración de transiciones (fundidos) entre planos.
- Fundido a negro para terminar el vídeo.
- Renderizado final.

Una posible herramienta a utilizar es el editor llamado KDENLIVE, que al ser multiplataforma y de software libre, estará siempre disponible para ser descargado e instalado.

La versión para Windows se puede descargar desde [aquí](https://files.kde.org/kdenlive/release/kdenlive-20.04.1.exe)

Existe incluso una versión llamada Standalone que no requiere instalación. Más información en la [web oficial.](https://kdenlive.org/es/descargar/)

En YouTube, en el [canal de Victoriano de Jesus](https://www.youtube.com/playlist?list=PLnJFu6D59R6L18UGQG4VNE_VIi40v9-Qt) hay una lista de reproducción con bastantes vídeos sobre la última versión de KDEnlive (a pesar del nombre del autor, los vídeos están en inglés).

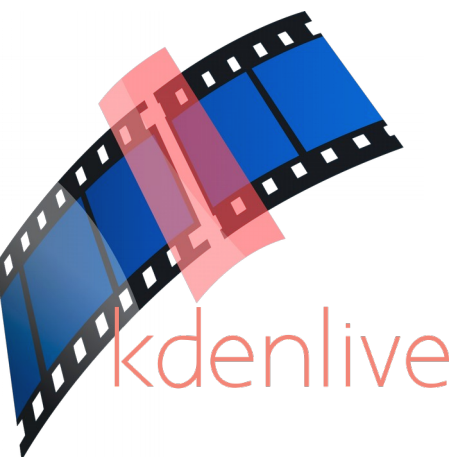

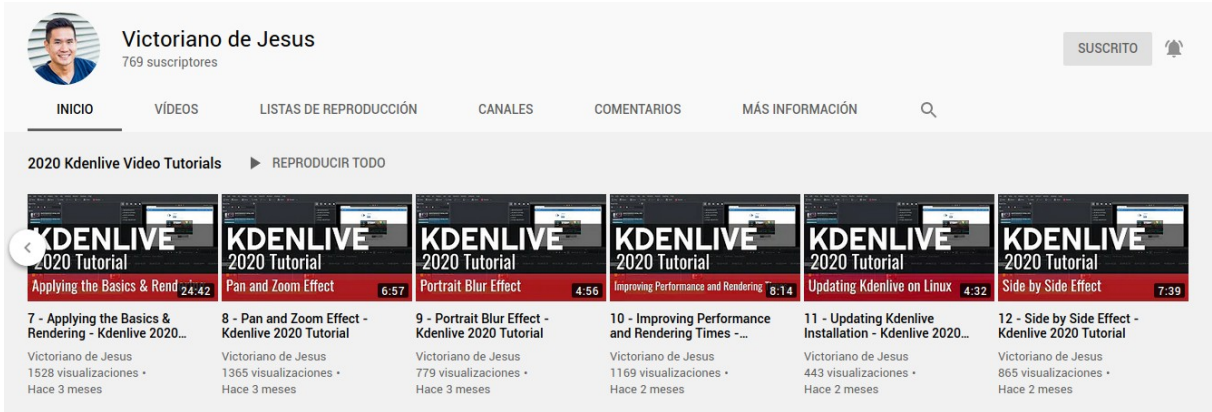

Otro canal con muchos tutoriales al respecto, esta vez en castellano, es el de Kalerolinex, aunque solo los últimos vídeos hacen referencia a la versión que utilizada en nuestro curso.

*Vídeo editado.*

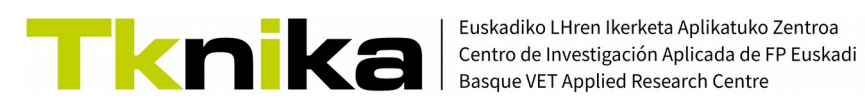

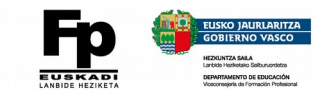

## <span id="page-9-0"></span>**6. Utilización de webcams y móviles.**

Además de para grabarnos en pantalla mientras hacemos la presentación, una webcam externa (o la cámara de la tablet o el móvil) nos pueden servir para introducir en el vídeo elementos reales sobre los que estamos hablando.

Llegados a este punto tenemos varias opciones:

◦ Ajustar en pantalla la imagen captada por la webcam de manera que quede incluida en la grabación de escritorio que estemos haciendo. De esta manera podemos estar hablando sobre una presentación y al mismo tiempo ver lo que ocurre en nuestro entorno. (*Clic en imagen →*)

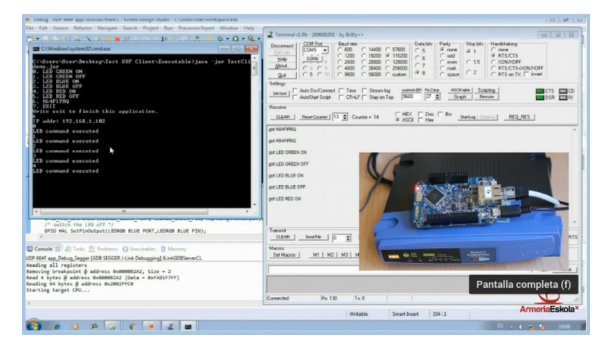

Nos hará falta una aplicación para poner lo que capta la webcam en el escritorio. Si ya

tienes OBS en marcha, te puede servir. En caso contrario, ahí van unas opciones.

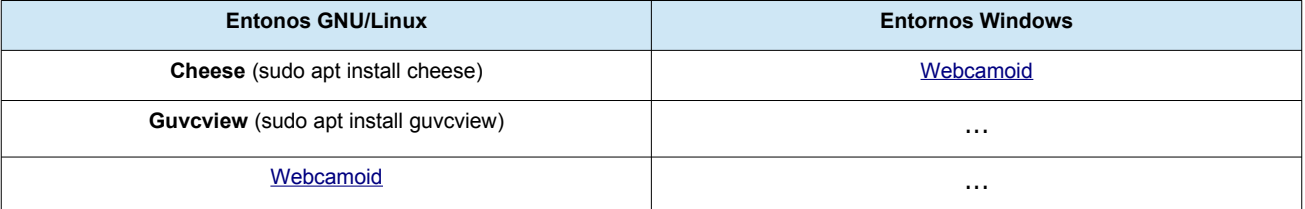

- Al grabar tener en cuenta que puede haber un pequeño retardo entre lo que ocurre mientras hablamos y la imagen que vemos en pantalla captada por la webcam. Si no controlamos ese efecto, puede haber falta de sincronismo entre el sonido y la imagen.
- Otra opción, grabar el elemento exterior con un móvil, videocámara, etc. y después realizar el efecto "Picturein-Picture" con el editor de vídeo.

En este caso, lo más complicado puede ser sincronizar las dos imágenes.

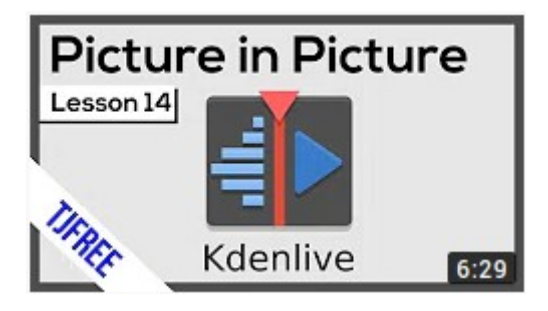

Por último, el móvil también puede ser útil para:

- Conseguir un backup del sonido ambiente de cierta calidad cuando estamos grabando con una cámara que está a cierta distancia.
- Grabar nuestro sonido con calidad mientras grabamos a distancia con el propio móvil, utilizando un auricularesmicro Bluetooth.
- Conseguir distintas tomas con distintos móviles o cámaras que después podamos utilizar de manera conjunta.  $(\rightarrow)$

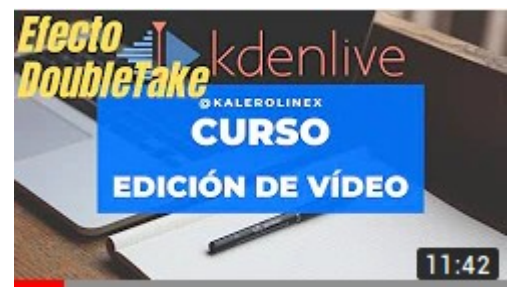

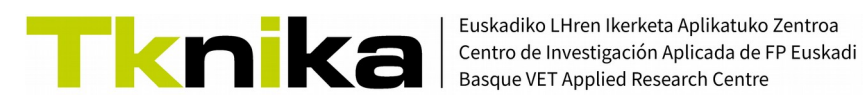

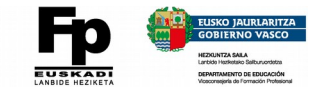

## <span id="page-10-0"></span>**7. Grabando anotaciones.**

Ahora nuestro problema es **hacer marcas o incluso escribir en la pantalla** como si fuera en papel. La **solución** a esta situación tiene **una componente software y una hardware**. Empezamos por **el software**. Estas son algunas **necesidades habituales y cómo satisfacerlas**:

- Utilizar la **pantalla** como si fuera una **pizarra** y escribir sobre una aplicación de dibujo.
	- Canvas  $\rightarrow$  [canvas.apps.chrome](http://canvas.apps.chrome/)
	- Jamboard  $\rightarrow$  [jamboard.google.com](http://jamboard.google.com/)
	- Cualquier otra aplicación de dibujo: Paint, GIMP, Photoshop... Las dos últimas permiten además trabajar con capas, con lo que se pueden dejar varias páginas cargadas con distintos contenidos e ir haciendo que aparezcan cuando sea necesario.
- **Marcar y escribir sobre un documento** que estemos explicando.

Es **muy recomendable trabajar sobre PDFs**, (son más ligeros que las presentaciones y "siempre" se ven bien)

- Xournal (GNU/Linux)  $\rightarrow$  \$ sudo apt install xournal
- ■ [Xodo](https://www.xodo.com/) (Windows).
- Hacer **anotaciones directamente sobre la pantalla**.
	- Chrome Web Paint (Extensión de Google Chrome)

Permite escribir sobre el navegador. Si ahí cargamos un documento local (PDF…) podremos escribir sobre él.

▪ Gromit-MPX (GNU/Linux) → \$ sudo apt install gromit-mpx

#### **¡¡ATENCIÓN!! El ritmo del vídeo lo debe marcar el sonido, no la imagen.**

Si vas a escribir algo que quieras que aparezca en el vídeo ten en cuenta que puede ser aburrido mostrar cómo escribes en silencio.

En esa situación, da la explicación o frase necesaria, completa, sin pausas, asociada a lo que quieres escribir… y después escribe el texto.

En el programa de edición puedes conseguir fácilmente que el texto termine de aparecer justo cuando terminas de dar la explicación.

**En cuanto al hardware**, ocurre que hacer marcas o escribir con el ratón no es lo más cómodo. La solución aquí pasa por utilizar algún dispositivo que nos permita manejar un **bolígrafo digital o stylus**.

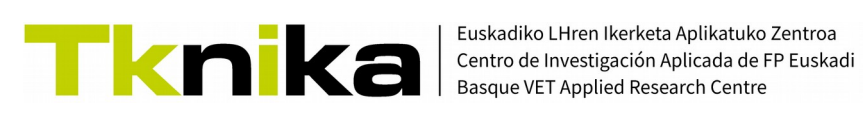

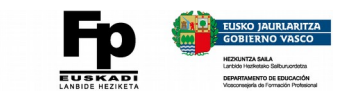

En función del presupuesto disponible hay **tres opciones**:

#### ◦ **Tabletas gráficas**:

Es lo más económico. [Desde unos 40€ si no son Wacom.](https://www.amazon.es/GAOMON-S620-Tabletas-Gr%C3%A1ficas-Disegno/dp/B07R49KYCF/ref=sr_1_3?__mk_es_ES=%C3%85M%C3%85%C5%BD%C3%95%C3%91&dchild=1&keywords=tableta+gr%C3%A1fica&qid=1594664597&sr=8-3) La Wacom más barata es la [Wacom Intuos S](https://www.amazon.es/Wacom-Intuos-CTL-4100K-S-Software-Bluetooth/dp/B079MQZM4X/ref=sr_1_4?__mk_es_ES=%C3%85M%C3%85%C5%BD%C3%95%C3%91&dchild=1&keywords=tableta+gr%C3%A1fica&qid=1594664597&sr=8-4) (unos 80€). Hay que acostumbrarse a mirar a la pantalla y escribir en la tableta. Usar el portátil con la pantalla inclinada y poniendo la tableta en la zona del teclado, puede ayudar. También las hay [con pantalla incluida desde unos 200€.](https://www.amazon.es/XP-PEN-Artist-Software-OpenCanvas-Artist12/dp/B07GNK18VJ/ref=redir_mobile_desktop?ie=UTF8&aaxitk=IwLJptHKxjYsW8eegoG-Eg&hsa_cr_id=3017402250002&ref_=sbx_be_s_sparkle_mcd_asin_0)

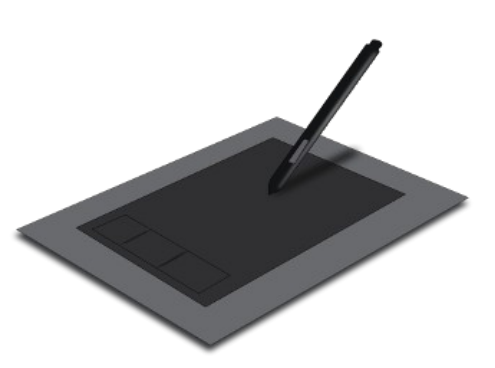

Photo Credit: [Marina Calvo, Laura Chicote y Tamara Domenech](https://commons.wikimedia.org/wiki/User:Tamaramarinala%22%20%5Ct%20%22_blank), [Graphic tablet,](https://commons.wikimedia.org/wiki/File:Graphic_tablet.svg%22%20%5Ct%20%22_blank) [CC BY-SA 3.0](https://creativecommons.org/licenses/by-sa/3.0/legalcode%22%20%5Ct%20%22_blank)

◦ **Tablets**. [\(Enlace a comparativa\)](https://www.ocu.org/tecnologia/ordenador-tableta/noticias/tablets-con-lapiz#) A partir de los 280€, ya que al precio de la tablet hay que sumarle (a veces) unos 40€ del stylus. En Android e iOS (Apple) hay apps expresamente diseñadas para hacer anotaciones, grabar…

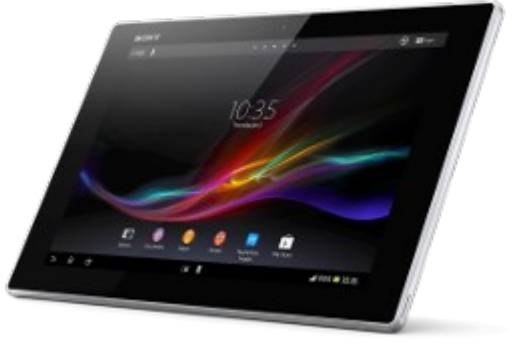

Photo Credit:<https://pngimg.com/download/8600> [Creative Commons 4.0 BY-NC](https://creativecommons.org/licenses/by-nc/4.0/)

#### ◦ **Portátiles convertibles**

También llamados "2 en 1", porque son portátiles con un teclado que se puede plegar detrás de la pantalla y, al tener la pantalla táctil, se manejan como una tablet.

Eso sí, suelen ser más potentes y funcionan con Windows en lugar de con Android, por lo que los programas habituales se pueden seguir utilizando.

Se pueden encontrar a partir de 400€ si no son de marca muy conocida. La Microsoft Surface (<800€) funciona muy bien en lo que al stylus se refiere (↓).

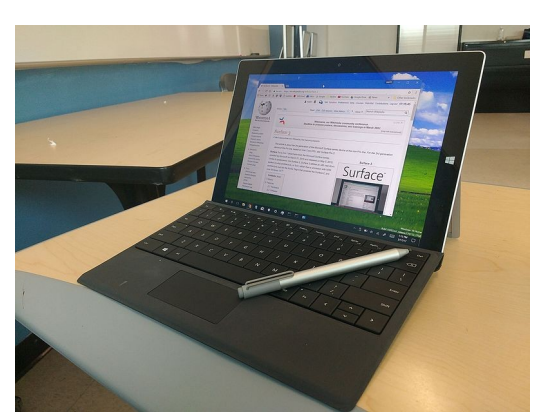

Yea55 (https://commons.wikimedia.org/wiki/File:Surface\_3\_with\_type\_cover\_and\_stylus.jpg), https://creativecommons.org/licenses/by-sa/4.0/legalcode

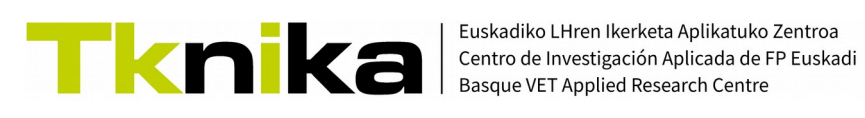

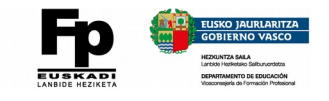

### <span id="page-12-0"></span>**8. Inserción de vídeos en cursos online y vídeos interactivos.**

Aunque la **plataforma de cursos** que estemos utilizando **permita subir el vídeo directamente** os aconsejamos que **no lo hagáis así**, especialmente si la plataforma está instalada y se administra en los servidores del centro. El motivo para no hacerlo así es que al subir vídeos directamente, **el peso** (en Bytes) de los cursos, **aumenta** considerablemente. Y eso es **fuente de problemas al hacer copias de seguridad**.

Es más aconsejable **subir** el vídeo a una **plataforma "estándar"** (YouTube, Vimeo…) y **utilizar** después **enlaces** para facilitar el acceso desde el curso.

Por lo tanto, el primer paso será subir el vídeo a una de esas plataformas. Es muy fácil encontrar vídeos en los que explican esto. Tened en cuenta, eso sí, que si buscáis "subir un vídeo a youtube" en Google, conviene también utilizar las Herramientas, para conseguir encontrar un vídeo reciente, ya que las opciones cambian con el tiempo.

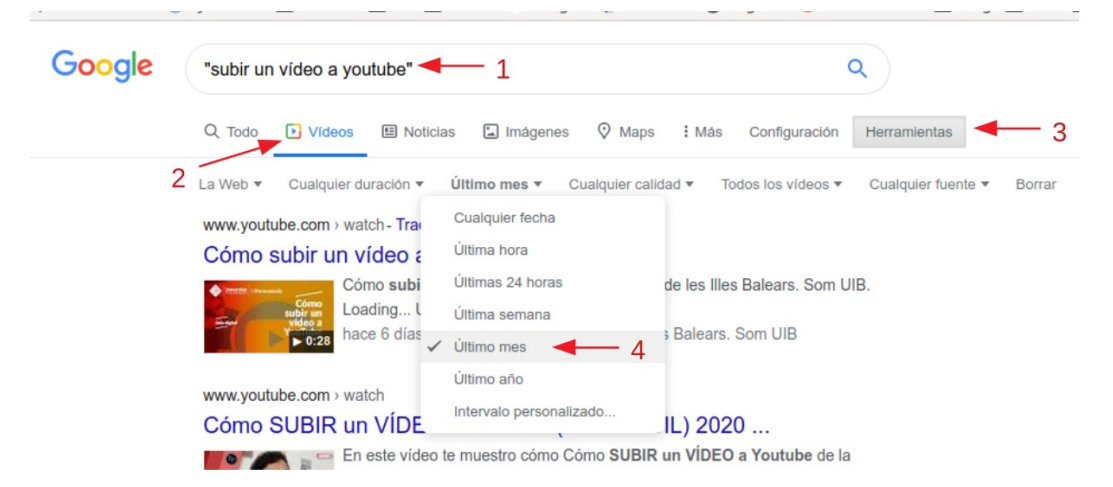

Una vez subido el vídeo se puede **enlazar el vídeo en Moodle** tan y como se explica [aquí.](https://www.youtube.com/watch?v=EvjI6BjWKdo) En ese caso **se muestra tan solo la dirección o URL del recurso**.

Si queremos que el curso sea **más atractivo** estéticamente, podemos **insertar o embeber** el vídeo. Así se mostrará una imagen, más o menos grande, que nos servirá para acceder al video desde la propia página del curso. La explicación sobre cómo proceder la podéis encontrar [en este enlace.](https://www.youtube.com/watch?v=7C1NZKoEoXI)

Ahora que ya sabemos enlazar e insertar vídeos podemos buscar la forma de tener la certeza de que los videos se visualizan con atención. Para eso podemos utilizar **herramientas** que nos permiten **dotar de interactividad a los vídeos**. Os proponemos darle una oportunidad a [H5P](https://www.youtube.com/watch?v=n6wV71eoD-o) y a [EdPuzzle.](https://www.youtube.com/watch?v=swZLPzPy0tY)

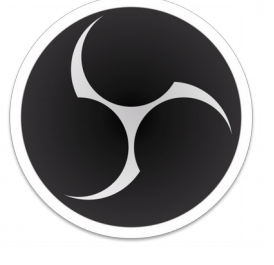

Logo Credit: Hugh "Jim" Bailey [Licencia Pública General GNU](https://www.gnu.org/licenses/gpl-3.0.html)

Llegados a este punto, en el que hemos recorrido un montón de conceptos clave y os hemos propuesto un montón de herramientas, nos gustaría hacer hincapié en el uso de **OBS** (la más completa de todas las herramientas que os hemos mencionado), **[para realizar directos](https://www.youtube.com/watch?v=-k2K4qFybgM)**.